## **APP INVENTOR : COMO ABRIR UN ARCHIVO PDF**

Paso 1: En la paleta INTERFAZ DE USURIO vamos a seleccionar la opción botón y vamos a crear dos botones DESCARGA GRATIS Y DESCARGA TU GUIA. Como se ve en la imagen.

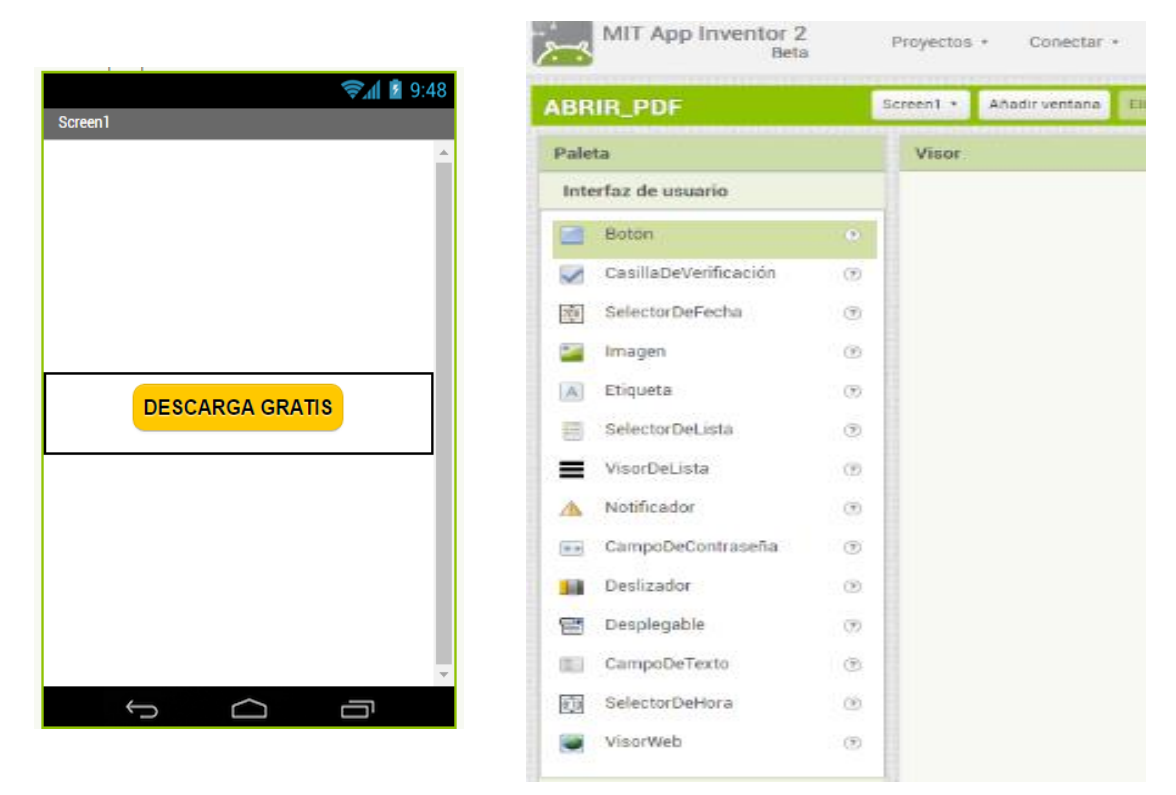

Paso 2: Introducimos una disposición vertical, lo centramos y dentro de ella colocamos los dos botones creados.

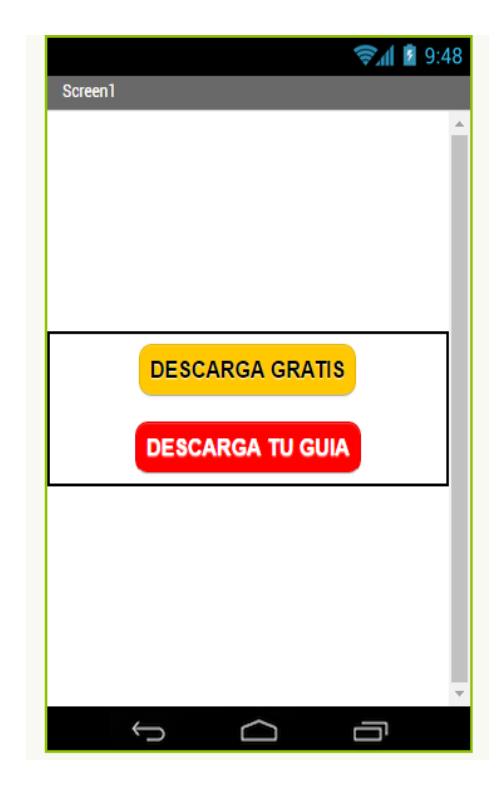

Paso 3: Vamos a la paleta **conectividad** y seleccionamos **ActivityStarter**, se va a crear un componente no visible y en propiedades lo vamos a dejar como esa por defecto.

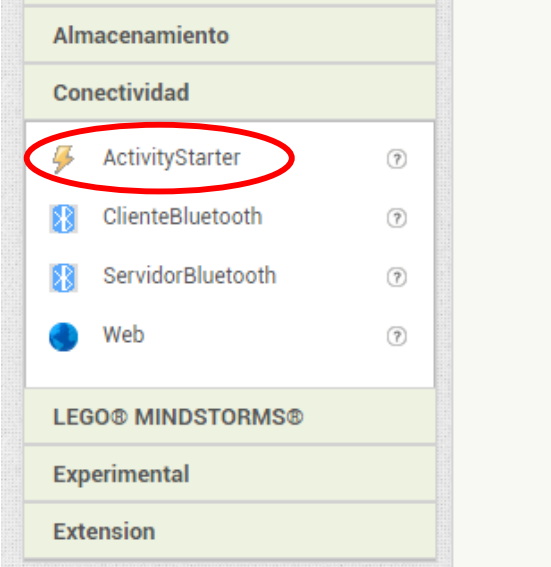

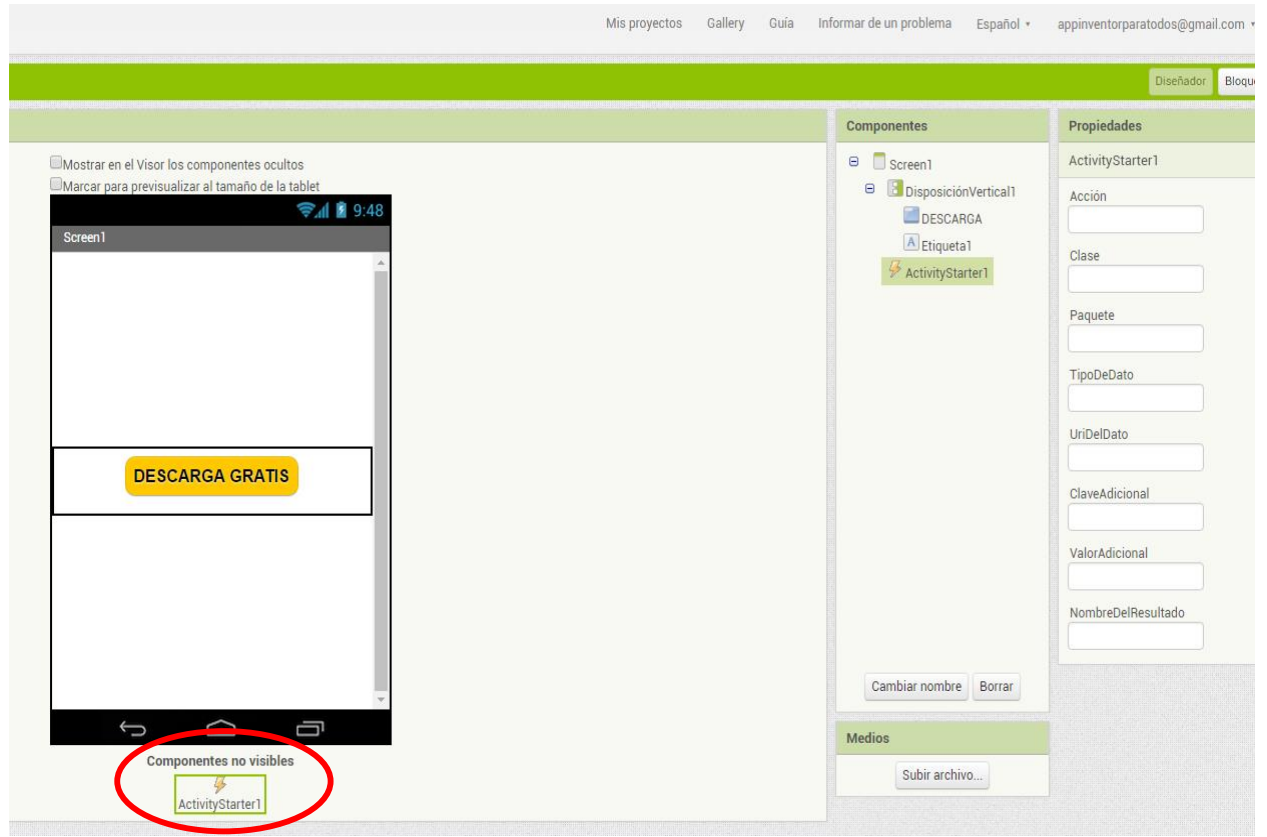

Paso 4: En el área de creación de bloques, queremos que después que demos clic en el botón DESCARGA GRATIS, se abra nuestro archivo PDF que está almacenado en nuestro sitio web. (de la misma manera podemos hacer con el botón DESCARGA TU GUIA.

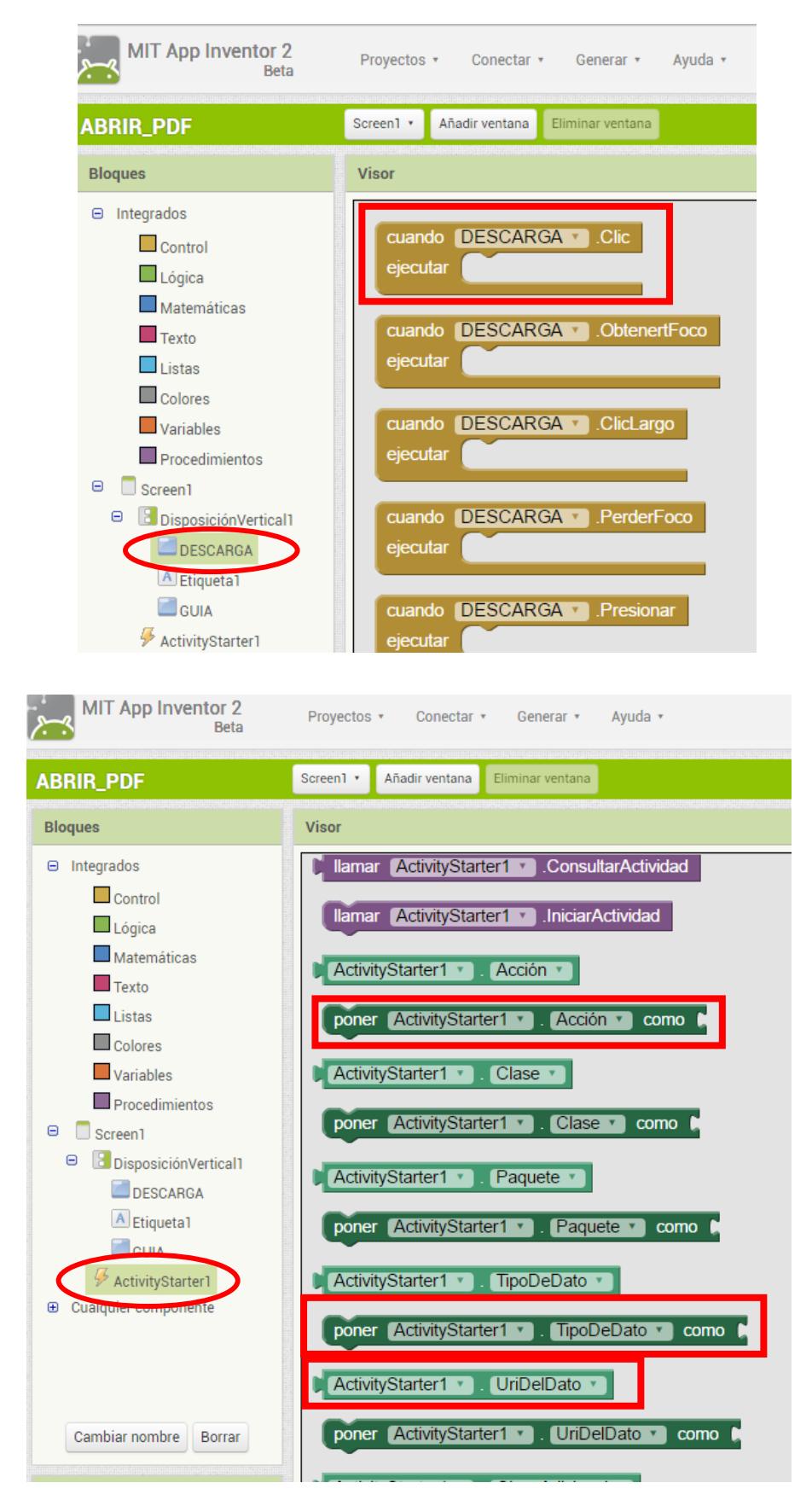

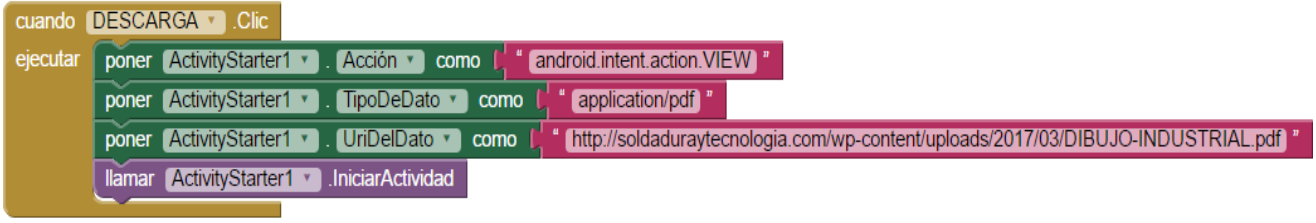